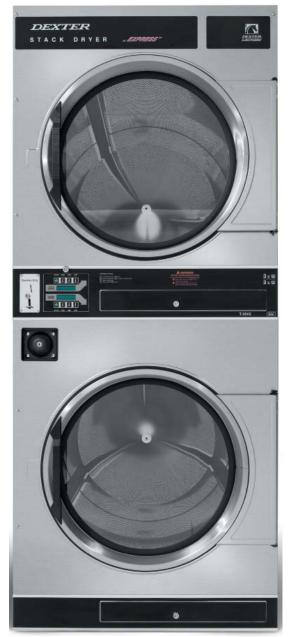

# Section: 3

Programing C-Series Stack Dryer

### DexterLive

The new DexterLive controls were created for you to be able to interface easier with your equipment and create variable pricing cycles to increase your profitibility in the same floor space.

First, log into DexterLive, create your location and equipment list and then create your cycle and pricing information by the particular type of washer and dryer at the location. Once the information is saved, download the "AllUser.xml" file to a USB device which will be used to program the machines from the USB port.

Keep it simple or use the marketing features such as temperture pricing, plus cycle or an additional final rinse that the customer can select for a value added wash. Utilize time of day pricing to help move people from heavy use periods to special value times of day or days of the week.

Through the easy to use USB programing so you can download all special pricing and cycles from DexterLive to set up your store quickly and easily.

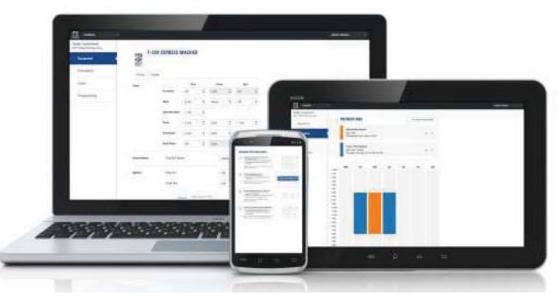

#### Accessible

Available anytime, anywhere, on any internet capable device. Once you have set up your free account all of your custom settings and store information are saved making it quick and easy to make future changes.

#### Simple

View and customize equipment settings to fit your business model. Download your unique user file and quickly transfer it to your equipment via USB.

#### **Profitable**

Create exciting promotions to attract new customers. Offer extra prewash, plus cycles, Extra rinse and temperature pricing to drive more revenue in your store.

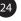

## First Time Creating an Account at Dexter Live

1) Log into DexterLive At the bottom, select "Create your DexterLive account."

|                                 | Log in to DexterLive:                               |  |
|---------------------------------|-----------------------------------------------------|--|
|                                 | Email                                               |  |
|                                 | Pasaword                                            |  |
|                                 | C Remember Me                                       |  |
|                                 | Liferant my sessions,                               |  |
|                                 | Need to sign up?<br>Create your DecterLive account. |  |
| tvacy Policy   Terms of Service |                                                     |  |

DexterLive gives an owner the ability to manage multiple locations.

2) At the "Create a DexterLive Account" screen.A. First time users must create an account.

|                                                                                   | verses kersker                     | An account<br>must be<br>created to use<br>the DexterLive<br>features. |
|-----------------------------------------------------------------------------------|------------------------------------|------------------------------------------------------------------------|
|                                                                                   | Passand Carlins                    |                                                                        |
|                                                                                   | CREATE WY ACCOUNT                  |                                                                        |
| Privacy Puby   Tarma of Service<br>Desteritive <sup>10</sup> Dester Laurdry, Inc. | Already have an account?<br>Least. |                                                                        |

B. Fill in the required fields and click on "Create My Account".

|                                                                                   | Create a Dexter Live Account:         | When creating<br>a new user                          |
|-----------------------------------------------------------------------------------|---------------------------------------|------------------------------------------------------|
|                                                                                   | Your Name                             | account make<br>sure to fill in all<br>fields marked |
|                                                                                   | ABC Laundry                           | with asterisks<br>and check the                      |
|                                                                                   | Trail                                 | "Terms of<br>Service" box.                           |
|                                                                                   | YourEmail@ServiceProvider.com         |                                                      |
|                                                                                   | I have read and accepted the Terms of |                                                      |
| Yanacy Palicy   Terms of Sandon<br>Notaeliuse <sup>111</sup> Decise Laundry, Inc. | Service                               |                                                      |

**C.** After selecting to "Create My Account", you will see the log in screen advising you to go to your e-mail and activate your account.

|                                                                                  | A                                                   |                                                                                                    |
|----------------------------------------------------------------------------------|-----------------------------------------------------|----------------------------------------------------------------------------------------------------|
|                                                                                  | Log in to DexterLive                                | A mossage with a continuation<br>his has been sent to yoor annai<br>oddress, Prosto yoor the lank<br>to activate your account. |
|                                                                                  | fmat                                                |                                                                                                    |
|                                                                                  | Parameteral                                         |                                                                                                    |
|                                                                                  | C Remember Me                                       |                                                                                                    |
|                                                                                  | LOGIN<br>I forcet my percevent                      |                                                                                                    |
|                                                                                  | Need to sign up?<br>Clease your DeclarLive account. |                                                                                                    |
| Notacy Family (Thenes of Derams)<br>Surfaction <sup>the</sup> Thenes Lander, Net |                                                     | _                                                                                                    |

After creating your account you will need to use the email link to gain first access. The account will not be active until you confirm your account. 3) Open the e-mail sent from Dexterlive and select "CONFIRM MY ACCOUNT"

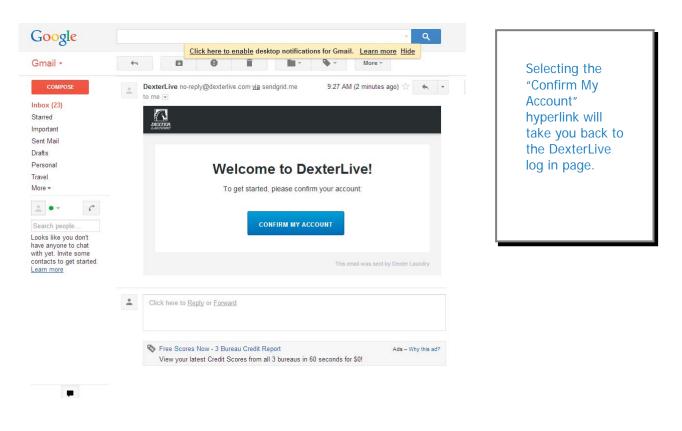

4) At the "Log into DexterLive" screen, enter your e-mail/user name and password to access DexterLive.

|                                                                      | Log in to DexterLive<br>Log in to DexterLive<br>TourEmail@SarricsProvider.com | The provident was successfully<br>confirmed. | Welcome to<br>DexterLive.<br>Proceed to the<br>step to create<br>your location<br>information. |
|----------------------------------------------------------------------|-------------------------------------------------------------------------------|----------------------------------------------|------------------------------------------------------------------------------------------------|
|                                                                      | Liferant multiproduced                                                        |                                              |                                                                                                |
|                                                                      | Need to sign up?<br>Create your Dedict.Ne.account.                            |                                              |                                                                                                |
| Privacy Palicy, Tanna III Jarven<br>Daniar Lyn T. Daniar Laundry, NY |                                                                               |                                              |                                                                                                |

#### Programming

- 5) To configure your settings with DexterLive.com:
  - **A.** Add or select a location to program.

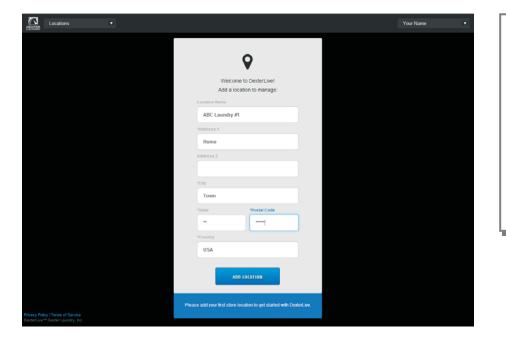

DexterLive gives an owner the ability to manage multiple locations and machines.

**B.** On the left side of the screen, select the "Programming" tab.

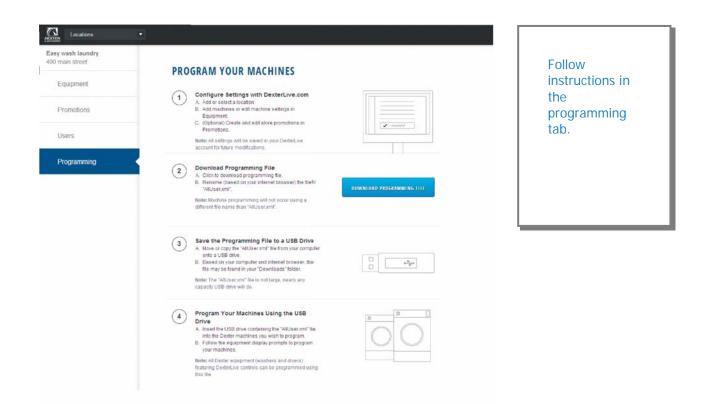

| Locations •                          |                        |                           |                        |    |                                  |
|--------------------------------------|------------------------|---------------------------|------------------------|----|----------------------------------|
| Easy wash laundry<br>400 main street | General Settings - All | Machine Types             |                        |    | Adjust setting                   |
| Equipment                            | Washers and Dryers     | Machine Display Language  | English                | ٥  | and offset time<br>to match your |
| Promotions                           |                        | Display Decimal Point     | On                     | \$ | location.                        |
| Users                                |                        | Sounds                    | On                     | \$ | (Time is set for<br>Central      |
| Programming                          |                        | Password                  | 0000                   |    | Standard Time)                   |
|                                      |                        | Time Shift +C             | ) hours 🌲 - 0 minutes  | ¢  |                                  |
|                                      | Washers Only           | Drive Table               | Current                | ¢  |                                  |
|                                      | Dryers Only            | Display Temperature Scale |                        | \$ |                                  |
|                                      |                        | Display Time              | Minutes only displayed | \$ |                                  |
|                                      |                        | Central Pay               | no                     | \$ |                                  |
|                                      |                        | Cancel Save               |                        |    |                                  |

C. Edit the "General Settings" (Equipment Tab)

**D.** Next select the "+Add Equipment" (Equipment Tab), located in the upper right hand corner.

| Express damage   Accord basic   Promotions   Users   Programming     Descriptions   Programming     So Express Water   Output   Act Machine   Visions   Programming     So Express Water   So Express Water   So Express Water   So Express Water   So Express Water   So Express Water   So Express Water   So Express Water   So Express Water   So Express Water   So Express Water   So Express Water   So Express Water   So Express Water     So Express Water     So Express Water   So Express Water   So Express Water   So Express Water     So Express Water     So Express Water </th <th>Locations</th> <th>۲.</th> <th></th> <th></th> | Locations   | ۲.        |                                 |              |
|----------------------------------------------------------------------------------------------------|-------------|-----------|---------------------------------|--------------|
| Equipment   Promotions   Users   Programming     Toble Express Washer   0:   1:   Brogramming     Toble Express Washer   0:   1:   1:   1:   1:   1:   1:   1:   1:   1:   1:   1:   1:   1:   1:   1:   1:   1:   1:   1:   1:   1:   1:   1:   1:   1:   1:   1:   1:   1:   1:   1:   1:   1:   1:   1:   1:   1:   1:   1:   1:   1:   1:   1:   1:   1:   1:   1::   1::   1::   1::   1::   1::   1::   1::   1::   1::   1::   1::   1::   1::   1::   1::   1::   1::   1::   1::   1::   1::   1::   1::   1::   1::   1::   1:: </td <td></td> <td>FOURINENT</td> <td></td> <td>Name of the</td>                                                                                                    |             | FOURINENT |                                 | Name of the  |
| Promotions   Users   Programming     Add Machine     by factore fame   01   Serial Humber   02.14076.006   Machine Type   130022 Stack Dryer   02.14076.006     Machine Type   130022 Stack Dryer     Wit & CONTINUE                                                                                                    | Equipment   | EQUIPMENT | General Settings +Add Equipment |              |
| Users     Programming     D1     Serial fumber   02.14076.006     Machine Type   T 30X2 Stack Dryer     Dimension     Mrt & CONTINUE     Number and   machine type   then select   "Save and   Continue."                                                                                                    | Promotions  |           | Add Machine                     | Dryer 1)     |
| Programming     betrief Humber     D2:14076.006     Matchine Type     T-30X2 Stack Dryer     T-30X2 Stack Dryer     T-30X2 Stack Dryer     Sector: Live ID     Matchine type     Matchine type     T-30X2 Stack Dryer     T-30X2 Stack Dryer     Sector: Live ID     Matchine type     Sector: Live ID     Sector: Live ID                                                                                                    | Users       |           |                                 |              |
| Machine Type T 30X2 Stack Dryer Dester Live ID MAY: & CONTINUE                                                                                                    | Programming |           |                                 | machine type |
| Dester Live ID                                                                                                    |             |           |                                 | "Save and    |
|                                                                                                    |             |           | DesterLive ID                   | continue.    |
| Done adding machines                                                                                                    |             |           | SAVE & CONTINUE                 |              |
|                                                                                                    |             |           | Done adding machines            |              |
|                                                                                                    |             |           |                                 | ·            |

**E.** When all of the equipment has been added, select "Edit" on the machine type you wish to modify, and then select "Pricing". (Equipment Tab and Machine Settings Tab)

| Locations<br>Easy wash laundry<br>400 main street                                 | T-350               | EXPRESS WASHER             |      | Program the price of the            |
|-----------------------------------------------------------------------------------|---------------------|----------------------------|------|-------------------------------------|
| Equipment Promotions                                                              | Pricing Cycles      |                            |      | machine<br>and the<br>extra pricing |
| Users                                                                             | Pricing             | Base Vend Price            | 3.50 | adders.                             |
| Programming                                                                       | Adders              | Warm Temp Adder            | 0.25 |                                     |
|                                                                                   |                     | Hot Temp Adder             | 0.50 |                                     |
|                                                                                   |                     | Pre-Wash Adder             | FREE |                                     |
|                                                                                   |                     | Extend Wash Adder          | 0.25 |                                     |
|                                                                                   |                     | Extra Rinse Adder          | FREE |                                     |
|                                                                                   | Promotional Pricing | Base Vend Price (B)        | 3.00 |                                     |
|                                                                                   |                     | Base Vend Price (C)        | 3.50 |                                     |
|                                                                                   | Coin Values         | Left Coin Value            | 0.25 |                                     |
|                                                                                   |                     | Right Coin Value           | 1.00 |                                     |
| Privacy Policy   Terms of Service<br>DexterLive <sup>™</sup> Dexter Laundry, Inc. |                     | Cancel Save for all T-350s |      |                                     |

**F.** Cycle changes can be made by selecting the "Cycles" tab.

| ey wash laundry<br>) main street<br>Equipment | T-350          | EXPRESS          | WASHER |    |      |      |       |    | Adjust cycle<br>programming  |
|-----------------------------------------------|----------------|------------------|--------|----|------|------|-------|----|------------------------------|
| Promotions                                    | Pricing Cycles |                  |        |    |      |      |       |    | set the length of time and   |
| Users                                         | Cycle          |                  | Time   |    | Temp |      | Spin  |    | extracts speed<br>as needed. |
| Programming                                   |                | Pre-Wash         | Off    | \$ | Cold | -    | Off   | \$ |                              |
| Trogramming                                   |                | Wash             | 9 min  | \$ | Warm | -    | Off   | *  |                              |
|                                               |                | Extended<br>Wash | 1 min  | -  |      |      |       |    |                              |
|                                               |                | Rinse            | 4 min  | \$ | Cold | \$   | 1 min | -  |                              |
|                                               |                | Final Rinse      | 5 min  | \$ | Cold | \$   | 6 min | *  |                              |
|                                               |                | Extra Rinse      | Off    | \$ | Cold | *    | Off   | *  |                              |
|                                               | Extract Speed  | Final Spin Sp    | eed    |    |      | 200G |       | \$ |                              |
|                                               | Options        | Delay Fill       |        |    |      | Off  |       | \$ |                              |
|                                               |                | Delay Spin       |        |    |      | Off  |       | \$ |                              |

|                                      | PLOTIOUOUS TAD.                               |                                                                                                    |
|--------------------------------------|-----------------------------------------------|----------------------------------------------------------------------------------------------------|
| Locations                            |                                               |                                                                                                    |
| Easy wash laundry<br>100 main street | PROMOTIONS                                    |                                                                                                    |
| Equipment                            | No promotions have been set for this location | + Create new promotion                                                                                          |
|                                      |                                               | Edit Promotion                                                                                                  |
| Users                                | MON TUE WED                                   | 1999 Promotion Name                                                                                             |
| Programming                          | 2 AB<br>3 ABI                                 | Promotional Price B C                                                                                           |
|                                      | 4 AM<br>5 AM<br>5 AM                          | Machine Types Edit Piking                                                                                       |
|                                      | 5 - AM<br>7 - MM<br>8 - MJ                    | T.350<br>B.3.00                                                                                                 |
|                                      | 9 AM<br>10 AM                                 | Mon Tue Wed Thu Fri Sat Sun                                                                                     |
|                                      | TTAM                                          | Short Shop                                                                                                    |
|                                      | 12 PM<br>1 PM                                 | 6 AM 🌲 10 PM 🗘                                                                                                  |
|                                      | 2 PM                                          |                                                                                                    |
|                                      | 3 PM                                          | SAVE PROMOTION                                                                                                  |
|                                      | 4 FM                                          |                                                                                                    |
|                                      | 5 PM                                          |                                                                                                    |
|                                      | 6 PM                                          | Cancel                                                                                                    |
|                                      | .7.PM                                         |                                                                                                    |
|                                      | 8 PM                                          | the second second second second second second second second second second second second second second second se |
|                                      | 0 PM                                          |                                                                                                    |
|                                      | 10 PM                                         |                                                                                                    |
|                                      | 11 PM                                         |                                                                                                    |

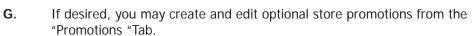

Select "Save Promotion" once your changes have been made.

6)

Create and download the Programming File.

A. Once all preferred prices, cycles and promotions have been modified and saved, select <u>"DOWNLOAD PROGRAMMING FILE"</u>.

| Locations                           |                                                                                                    |
|-------------------------------------|----------------------------------------------------------------------------------------------------|
| Easy wash laundry<br>00 main street | PROGRAM YOUR MACHINES                                                                                                    |
| Equipment                           |                                                                                                    |
| Promotions                          | A Add or settings with Dexterive.com     A Add or settings and the settings in     E Add machines or edit machines settings in     Equipment     C. (Optional) Create and edit sfore promotions in                                                                                                    |
| Users                               | Promotions. Note: All settings will be saved in your DeiderLive account for future modifications.                                                                                                    |
| Programming ·                       | Download Programming File     A. Clickto download programming file.     B. Rename (based on your internet browser) the fileto     "All-beckmt".     Rode: Machine programming will not occur using a     different file name than "All-beckumt".                                                                             |
|                                     | Save the Programming File to a USB Drive     A. Move or copy the "AUJuser and" the time your computer     onds 2 USB drive.     B. Based on your computer and internet browset, the     Sife may be found in your "converted" file.     Note: The "AUJuser zm" like is not large, nearly any     capacity USB drive will do. |
|                                     | Program Your Machines Using the USB Drive A Inset the USB drive containing the "Albiest xm" file into the Deater machines you winth to program B. Follow the equipment display prompts to program your machines Note AI Deater equipment (washers and dryws) featuring DeaterLive controls can be programmed using testing   |

- **B.** Based on your internet browser the file needs to be saved as "AllUser.xml". Depending on your Internet browser you may need to retrieve the file from your "Downloads" folder, which is located under "Computer".
- **Note:** The newly created programing file may have changed from the proper "AllUser.xml Ma chine programming will not occur using a different file name than "AllUser.xml". Any extra extension names will require the file to be renamed back to "AllUser.xml" for the machine to recognize the file.
- 7) To save the Programming File to a USB Drive:
  - **A.** Move or Copy the "AllUser.xml" file from your computer onto a USB drive.
  - **B.** Based on your computer and internet browser, this file may be found in your "Down loads" folder, which is located under the "Computer" area.

Note: The "AllUser.xml" file size is small, nearly any capacity USB drive will do.

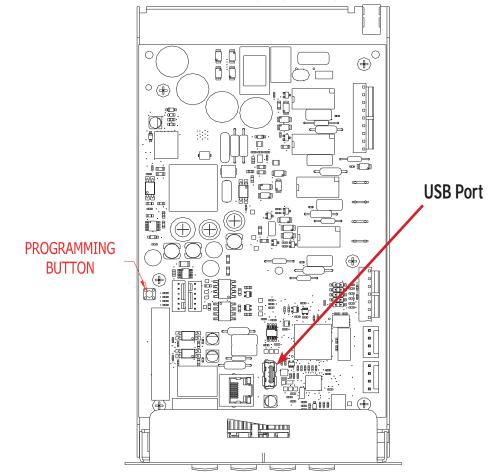

8) Program Your Machines Using the USB Drive

CAUTION!!! Be sure that any loose keys or other items that are connected to the USB device are removed from the USB stick to prevent any possible metal contact with the control board.

**A.** Insert the USB drive containing the "AllUser.xml" file into the Dexter machines you wish to program. The control will scroll "....." while identifying the program on the USB. Once identified, the display will scroll "INSTALL USER FILE FROM USB". At this prompt press the green start button on the front panel.

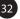

**B.** The machine will scroll "TO INSTALL – PRESS START". At this prompt, press the green "Start" again.

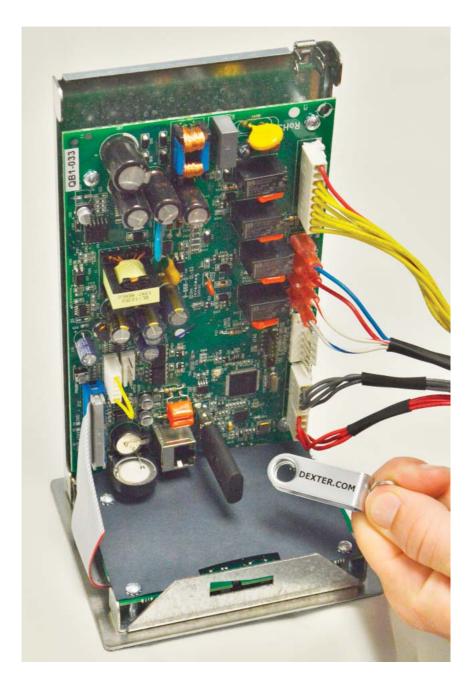

**C.** Once the program is uploaded successfully the control will scroll "DONE REMOVE USB". The USB drive can be safely removed at this point.

**Note:** All Dexter equipment (washers and dryers) featuring DexterLive controls can be programmed using this file once the equipment has been configured.

#### PROGRAMMING THE DRYER CONTROL

The dryer control can be programmed to prompt the user for alternate vend prices, change dryer cycle times, temperatures and many other options. This can be accomplished in two ways:

- 1. Manual programming utilizing the "Start", "High", "Medium" and "Low" buttons for the bottom dryer.
- 2. USB download of a customizable User File. For instructions on using the USB download feature, please contact your local Dexter distributor or visit DexterLive.com.

#### MANUAL PROGRAMMING:

The dryer must be in idle mode for the manual programming menus to be accessed. Idle mode is when the dryer is not actively running a drying cycle and the vend price is displayed on the screen (for both upper and lower dryers).

To enter the manual programming mode, the control tray on the dryer must be unlocked and pulled out to reveal the programming button. The programming button is then pressed for 1 second. The control should display "DRYER PROGRAMMING".

See the figure below for the location of the programming button on the control tray.

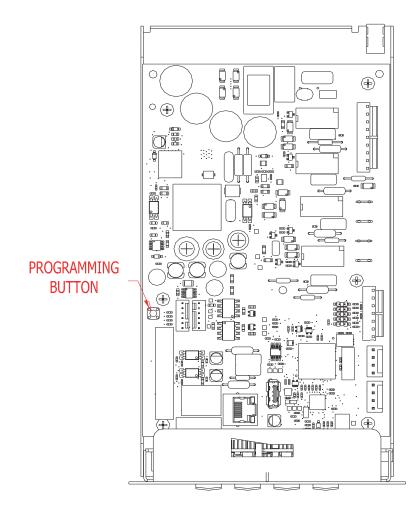

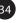

When manual programming mode is entered, the "Start", "High", "Medium" and "Low" buttons for the lower dryer perform alternate functions. Please note that the changes made using the lower dryer buttons affect both upper and lower dryers.

| Button Name | Alternate Function in Programming Mode                                                               |
|-------------|----------------------------------------------------------------------------------------------------|
| Start       | Becomes the action to accept the displayed option or the "Enter" key                                 |
| Hot         | Becomes the action to move UP through displayed options (Press & hold for accelerated scrolling)     |
| Warm        | Becomes the action to move DOWN through displayed options (Press & hold for accelerated scrolling)   |
| Cold        | Becomes the action to move back a step (1 press) or EXIT from programming mode (press for 3 seconds) |

These alternate functions allow the user to move through a menu of options to choose various programmable settings. The figure below shows the top level menu. Choosing an option from the top level menu will then display the next level of options (the sub menu).

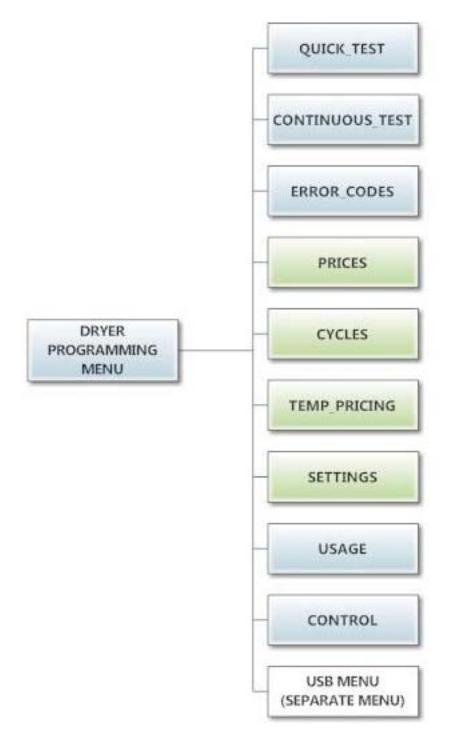

#### **Quick Test Option:**

When the Quick Test Option is chosen, the dryer will begin a shortened dry cycle without the displayed vend price being met. The purpose of this shortened cycle is to test all major components for proper operation.

Error Codes should all function normally during this test. The display will show customer prompts in a similar way to a normal dry cycle.

#### **Continuous Test Option:**

Similar to the Quick Test, when the Continuous Test Option is chosen, the dryer will begin a dry cycle without the displayed vend price being met. However, in this case, it will be a continuously-running cycle. It will not time out after any designated amount of time.

**CAUTION:** This option is meant for factory use only. Do not operate the dryer with this cycle active without factory authorization.

#### **Error Code Historical Log:**

The last five occurring error codes will be stored in the control with a time and date stamp. The purpose of this option is only to observe the history of these code occurrences (no changes can be made). The time is based off the Real Time Clock, but potentially shifted by the user's manual programming changes (Shift Hours option) and/or network time override. As additional error codes occur, the oldest of the five logged codes is cleared from memory.

#### **Prices Option:**

This option allows the user to set values for coin acceptor inputs, vend price & time and extend dry price & time. It also allows the user to return the values to factory defaults. After changing prices using the "Up" or "Down" buttons, the "Enter" button must be pressed again for the control to store the changes that have been made. Note that, in general, time values are set in 1 minute increments. This can be changed to 30 second increments, by changing the "Display Time" to "MIN+SEC" (refer to the "Settings" section").

- 1. "RIGHT COIN" and "LEFT COIN" are the two possible inputs from coin acceptors.
- "PRICE SET VEND" is the actual Base Vend Price (or Vend Price A) that is shown on the control display. The value can be increased or reduced even down to "0". In this case, the displays will prompt "FREE" and the cycle will start as soon is the "Start' button is pressed (without any vend price being met).
- 3. "TIME SET VEND" is the cycle time that the customer has available once they've met the Base Vend Price.
- 4. "FREE SET TIME" is the cycle time that the customer has available if the Base Vend Price is set to "FREE".
- 5. "EXTEND DRY" sets the price and time for additional drying time that becomes available after the customer has already met the Base Vend Price.

To reset either the coin acceptor inputs or the vend price to factory default, press "Enter" when the "DE-FAULT" prompt is shown. Press "Enter" again when the "RESET" prompt is shown to confirm the action. Example- A store owner has programmed the control for the following values:

| Base Vend Price  | \$1.00     |
|------------------|------------|
| Base Vend Time   | 30 minutes |
| Extend Dry Price | \$.25      |
| Extend Dry Price | 8 minutes  |

In this case, the customer adds 4 quarters to satisfy the \$1.00 Vend Price. The display shows 30 minutes of drying time. At this point, if an additional quarter is added, the customer display shows an additional 8 minutes of drying time (38 minutes total) as per the Extend Dry Price & Time.

The customer starts the drying cycle and at 25 minutes into the cycle (13 minutes displayed), they add an additional quarter. The controller adds 8 minutes to the displayed time again (21 minutes total) as per the Extend Dry Price & Time.

"AFTER CYCLE" allows the user to choose whether a customer is allowed to add "EXTEND DRY" time for up to 30 seconds after the dryer door is opened after a completed cycle.

#### **Prices Option:**

This option allows the user to set values for coin acceptor inputs, vend price & time and extend dry price & time. It also allows the user to return the values to factory defaults. After changing prices using the "Up" or "Down" buttons, the "Enter" button must be pressed again for the control to store the changes that have been made. Note that, in general, time values are set in 1 minute increments. This can be changed to 30 second increments, by changing the "Display Time" to "MIN+SEC" (refer to the "Settings" section").

- 1. "RIGHT COIN" and "LEFT COIN" are the two possible inputs from coin acceptors.
- "PRICE SET VEND" is the actual Base Vend Price (or Vend Price A) that is shown on the control display. The value can be increased or reduced even down to "0". In this case, the displays will prompt "FREE" and the cycle will start as soon is the "Start' button is pressed (without any vend price being met).
- 3. "TIME SET VEND" is the cycle time that the customer has available once they've met the Base Vend Price.
- 4. "FREE SET TIME" is the cycle time that the customer has available if the Base Vend Price is set to "FREE".
- 5. "EXTEND DRY" sets the price and time for additional drying time that becomes available after the customer has already met the Base Vend Price.

To reset either the coin acceptor inputs or the vend price to factory default, press "Enter" when the "DE-FAULT" prompt is shown. Press "Enter" again when the "RESET" prompt is shown to confirm the action. Example- A store owner has programmed the control for the following values:

| Base Vend Price  | \$1.00     |
|------------------|------------|
| Base Vend Time   | 30 minutes |
| Extend Dry Price | \$.25      |
| Extend Dry Price | 8 minutes  |

In this case, the customer adds 4 quarters to satisfy the \$1.00 Vend Price. The display shows 30 minutes of drying time. At this point, if an additional quarter is added, the customer display shows an additional 8 minutes of drying time (38 minutes total) as per the Extend Dry Price & Time.

The customer starts the drying cycle and at 25 minutes into the cycle (13 minutes displayed), they add an additional quarter. The controller adds 8 minutes to the displayed time again (21 minutes total) as per the Extend Dry Price & Time.

"AFTER CYCLE" allows the user to choose whether a customer is allowed to add "EXTEND DRY" time for up to 30 seconds after the dryer door is opened after a completed cycle.

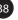

The figure below shows the sub menu options for Prices:

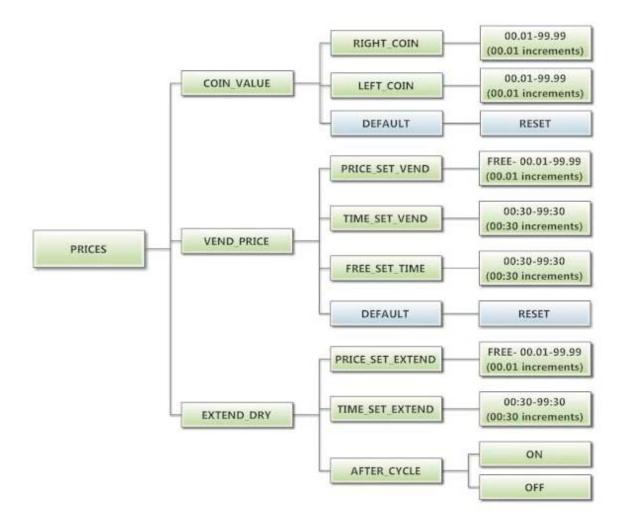

### **Cycles Option:**

This option allows the user to set temperature and cooldown information for the drying cycle. It also allows the user to return the values to factory defaults.

- 1. "TEMP SETTINGS" allows the user to make adjustments, within a designated range, to the cycling temperature for each of the "Low", "Medium" and "High" customer choices.
- In addition, on the "Low" setting, the user can reduce the cycling temperature below 110 degrees F. In this case, when the customer chooses the "Low" setting, the dryer will not turn on the gas valve. When checked, the displayed temperature will read "NO HEAT".
- 3. "COOLDOWN" allows the user to change the designated time at the end of a cycle where the gas valve relay is turned off. On "High" and "Medium" temperature settings, the designated time cannot be reduced to less than 2 minutes.
- 4. "DEFAULT TEMP" allows the user to choose which general temperature setting, "High", "Me dium" or "Low", the control will default to at the beginning of each cycle if the customer does not make a choice.
- 5. "ANTI WRINKLE" is a feature that periodically rotates the dryers after a cycle is complete. If the door was closed at the end of the cycle, and is left closed for 5 minutes, the enuncia tor will sound and the display begins scrolling "ANTI WRINKLE". 5 seconds later, the dryer motor will turn on for 60 seconds and then turn off. The gas valves will not be turned on. The "ANTI WRINKLE" message will continue throughout the time that the motor is turned on. The user can choose to enable or disable this feature.

To reset all values in the Cycles option to factory default, press "Enter" when the "DEFAULT" prompt is shown. Press "Enter" again when the "RESET" prompt is shown to confirm the action.

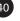

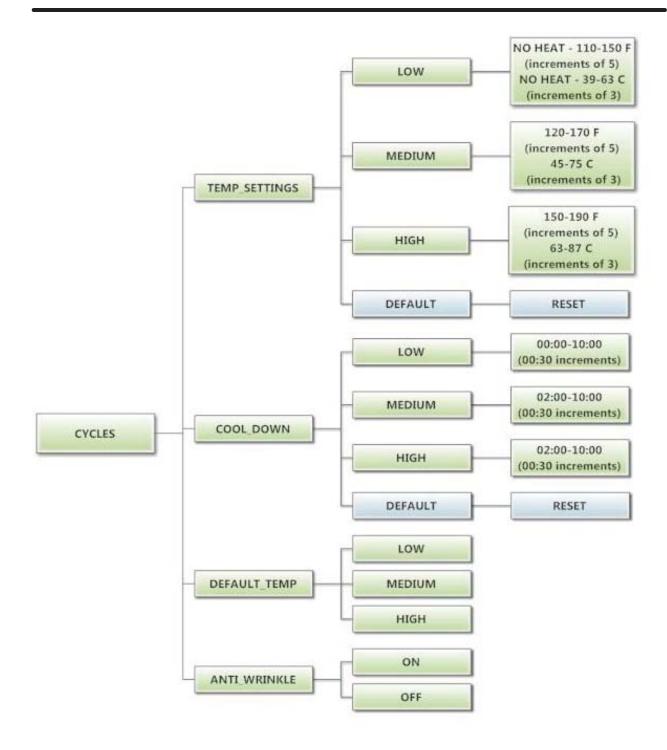

#### **Temperature Pricing Option:**

This option allows the user to require additional vend amounts be added based on the drying temperature chosen by the customer. This pricing adder is effective only for the Base Vend Price (it does not affect the Extend Dry Price). It allows a pricing adder separate for "Medium" and "Hot" temperature settings. Example- A store owner has programmed the control for the following:

| Vend Price       | \$1.00     |
|------------------|------------|
| Vend Time        | 30 minutes |
| Extend Dry Price | 8 minutes  |
| Medium Adder     | \$.25      |
| Hot Adder        | \$.50      |

In this case, the Vend Price is displayed as:

\$1.00 if Low Temperature is chosen

\$1.25 if Medium Temperature is chosen

\$1.50 if Hot Temperature is chosen

When Temperature Pricing Adders are in place (user has chosen a higher value then \$0.00), if the customer attempts to change their temperature selection from a lower temperature to a higher one during a drying cycle, there will be no change in the temperature selection. The higher temperature buttons are disabled until the drying cycle is complete and a new Vend Price is required.

The figure below shows the sub menu options for Temperature Pricing:

The figure below shows the sub menu options for Temperature Pricing:

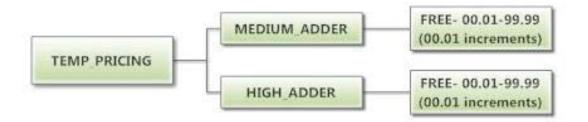

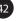

#### Settings Options:

The Settings options allow for the user to make various programming changes to change how the control operation affects the customer. See below for detailed information on each next level option.

- 1. "Decimal Point": If the user programs the Decimal Point to "OFF", control display will not show a decimal point on any vend price values. The factory default is "ON".
- 2. "Display Time": If the user programs this value to "MIN", then minutes only will be shown for the cycle time. If it is programmed to "MIN+SEC", then minutes and seconds will be shown. This also allows other programming changes, involving time, to be made in either minute increments or minutes & seconds increments, as desired.
- 3. "Temp Scale": If the user programs this value to "F", then the temperatures will be displayed in Fahrenheit units. If it is programmed to "C", then the temperature will be in Celsius units.
- 4. "Sounds": If the user programs the Sounds to "OFF", the control will not sound the enunciator at the end of a dry cycle. The factory default is "ON".
- 5. "Password": If the user programs the password to any value other then 0000, the control will prompt the user to enter a password (the programmed value) before manual programming can be accessed. The factory default is "0000" (no password).
  - a. Note that if the user forgets the Password, it can be reset to factory default (no pass word), by performing a hard reset on the control. Please refer to the appropriate section of this manual to understand how to perform a hard reset.
  - b. The individual digits of the Password can be set by using the "Up" or "Down" buttons to change the number that is flashing. Once the desired number is chosen for a single digit, press the "Enter" button to move to the next one.
    Once all four desired digits are chosen, the "Enter" button must be held down for 3 seconds to confirm that the complete password should be set.
- 6. "Central Pay": If the user programs this value to "ON", the left and right coin inputs become up per and lower dryer coin inputs.

| Central Pay "OFF" | Central Pay "ON"  |
|-------------------|-------------------|
| Left Coin Input   | Upper Dryer Input |
| Right Coin Input  | Lower Dryer Input |

A system can then be installed that will register coin inputs per individual dryer remotely from a Central Pay kiosk. The left and right coin prices must be appropriately programmed. When this option is enabled, the controller will only display customer prompts for a designated dryer. This designated dryer is determined when coins are inserted at the Central Pay kiosk.

 "Language": The control uses English for the default language of the customer prompts. Al ternatively, the user can choose Spanish or French for the customer display prompts. However, all other prompts, such as Manual Programming, USB Programming and any Error Codes will still display in English.

- 8. "Shift Hours": This feature allows the user to shift the time used by the control from the time kept internally by the control. The control uses a Real Time Clock (RTC) to internally track the time and date. The RTC continues operation even if the control loses external power. The RTC is set for Central Standard Time and no daylight savings. Because the machine may be located in another time zone, the user can choose to create an alternate time & date that tracks in parallel to the RTC. When this alternate time is chosen, or shifted from the RTC, the alternate time will be used to, for example, track error code occurrences and set time-of-day pricing changes.
  - a. The hours in "SHIFT HOURS" can be set by using the "Up" or "Down" buttons to change the number that is flashing. Once the desired hour shift is chosen, press the "En ter" button to move to the minutes. Once the hours and minute shift are both chosen, the "Enter" button must be held down for 3 seconds to confirm that the complete shifted time is set.
- 9. "Time": The control uses a Real Time Clock (RTC) to internally track the time and date. The RTC continues operation even if the control loses external power. The RTC is set for Central Standard Time and no daylight savings. However, if a problem occurs and the RTC time is not accurate, it can be reset to the current time using this option.
  - a. The hours in "TIME" can be set by using the "Up" or "Down" buttons to change the number that is flashing. Once the desired hour is chosen, press the "Enter" button to move to the minutes. Once the hours and minute are both chosen, the "Enter" button must be held down for 3 seconds to confirm that RTC is meant to be reset to the complete entry.
- 10. "Date": Similar to "Time", if a problem occurs and the RTC date is not accurate, it can be reset to the current date using this option.
  - a. The day of the month in "DATE" can be set by using the "Up" or "Down" buttons to change the number that is flashing. Once the desired day of the month is chosen, press the "Enter" button to move to the month of the year. Once the de sired month of the year is chosen, press the "Enter" button to move to the year. Once the day, month and year are all chosen, the "Enter" button must be held down for 3 seconds to confirm that RTC is meant to be reset to the complete entry. To reset all values in the Settings options to factory default, press "Enter" when the "DEFAULT" prompt is shown. Press "Enter" again when the "RESET" prompt is shown to confirm the action.

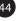

The figure below shows the sub menu options for Settings:

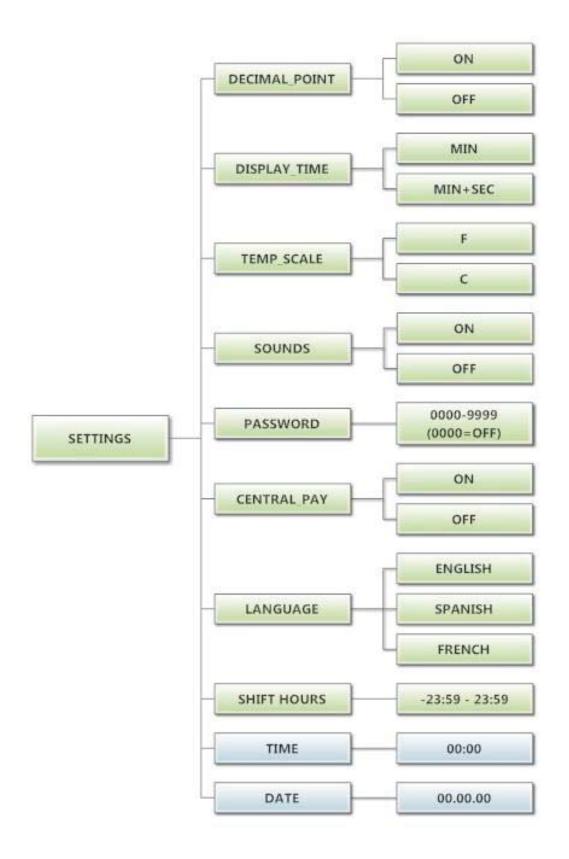

#### **Usage Menu:**

The Usage menu allows for the user to track data about machine usage. See below for detailed information on each sub menu option.

- 1. "Coin Audit": The coin audit field shows the accumulation of coin pulses that were sent to the control over each of the left and right coin inputs. Note that this is a count of coin pulses, not an accumulated report of vend value.
  - a. The user can also return the coin audit amounts to the factory default setting (zero). To reset all coin audit values, press "Enter" when the "DEFAULT" prompt is shown. Press "Enter" again when the "RESET" prompt is shown to confirm the action.
- 2. "Motor Hours": The motor hours field shows the accumulated hours of operation for both the upper and lower motors independently. In many cases, it will match the cycle hours of the machine. However, separate fields are provided in the event that a motor is replaced on a machine. The user can set the motor hours to a designated number. For example, if it is necessary to replace the control on a machine, the new control could be programmed to show the motor hours that were recorded by the previously installed control. The individual digits of the hours count can be set by using the "Up" or "Down" buttons to change the number that is flashing. Once the desired digit of the hours is chosen, press the "Enter" button to move to the next digit. Once the complete hours are chosen, the "Enter" button must be held down for 3 seconds to confirm the action.
  - a. The user can also return the motor hours to the factory default setting (zero). To reset the motor hours, press "Enter" when the "DEFAULT" prompt is shown. Press "En ter" again when the "RESET" prompt is shown to confirm the action.
- 3. "Cycle Hours": The cycle hours field shows the accumulated hours of operation for both the upper and lower dryer dryers independently. In many cases, it will match the motor hours of the machine. However, separate fields are provided in the event that a motor is replaced on a machine. See the Motor Hours description for more information.

The figure below shows the sub menu options for Usage:

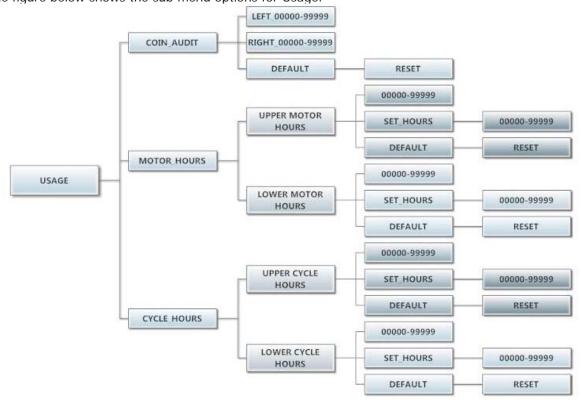

#### **Control Menu:**

The Control menu allows for the user to observe important technical information for the control. No changes can be made at this menu. See below for detailed information on each sub menu.

- 1. "Serial Number": This is the control serial number.
- 2. "MAC Address": The MAC Address is a unique identifier designated to the control by the manu facturer. It allows the control to be recognized by network routers.
- 3. "IP Address": The IP Address is the identifier given to the control by a network system.
- 4. "M Firmware": The M Firmware is the Main Firmware currently loaded onto the control.
- 5. "C Firmware": The C Firmware is the Communications Firmware currently loaded onto the con trol.

The figure below shows the sub menu options for Control:

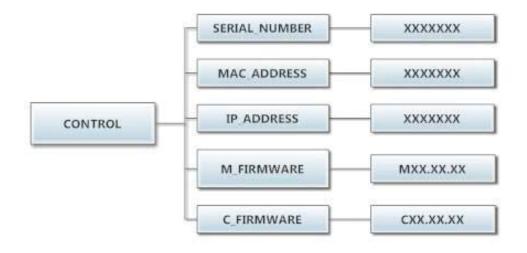

| Notes |
|-------|
|       |
|       |
|       |
|       |
|       |
|       |
|       |
|       |
|       |
|       |
|       |
|       |
|       |
|       |
|       |
|       |
|       |
|       |
|       |